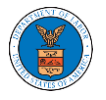

## WHAT ARE THE COMPONENTS ON BRB - APPEAL DETAILS PAGE?

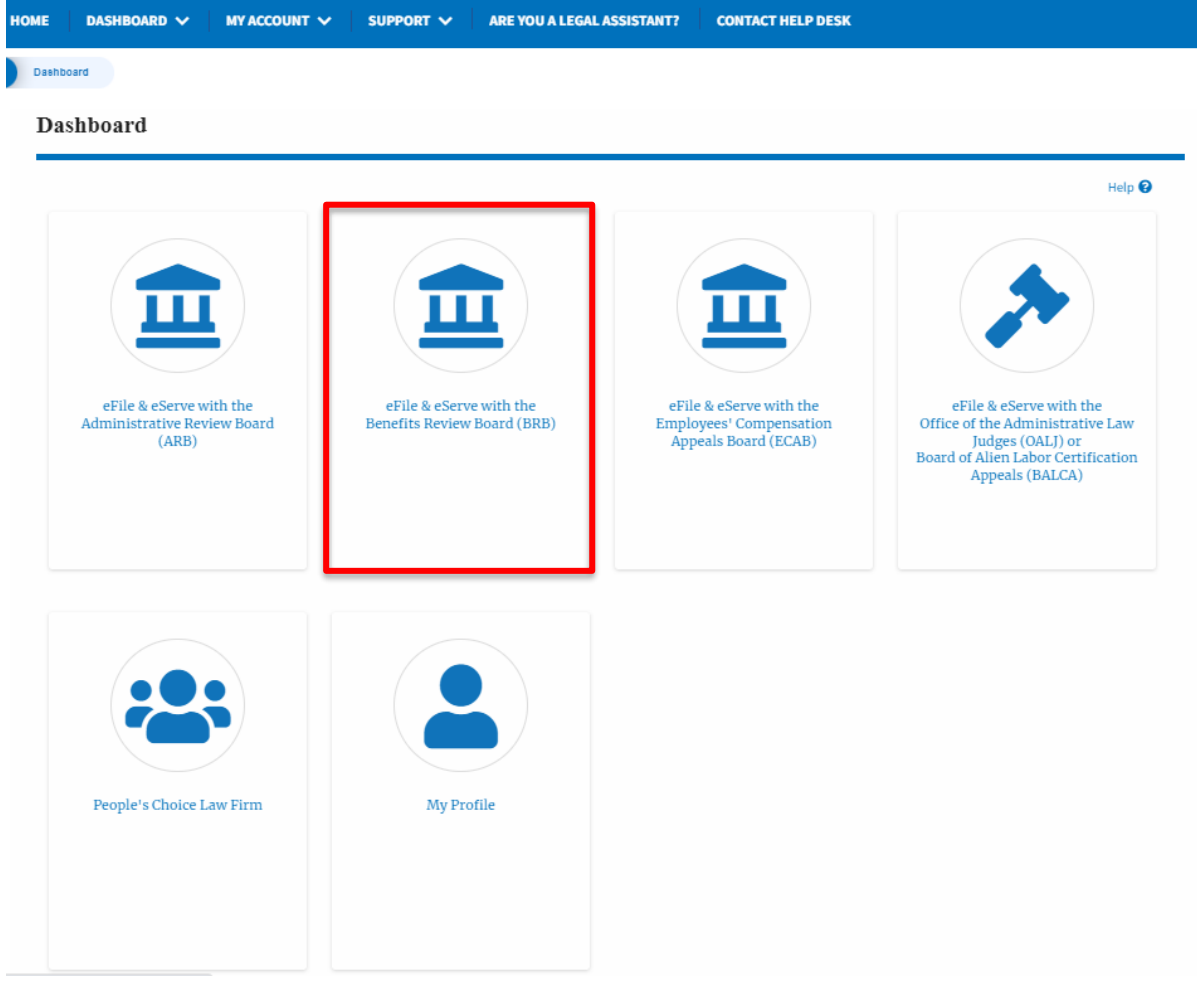

1. Click on the BRB tile from the main dashboard.

2. In the BRB dashboard, click on the approved <Docket Number> link in the **My Access Requests** or **New Appeals** tables. The user is navigated to the appeal details page.

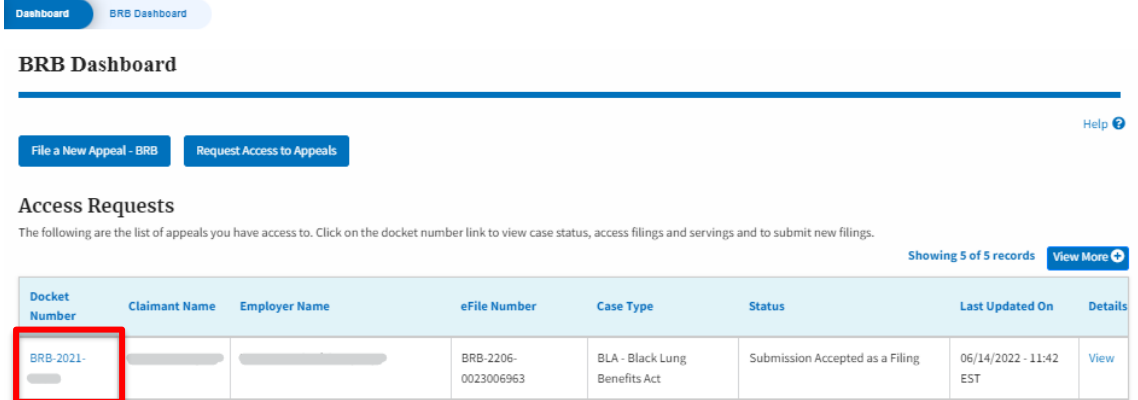

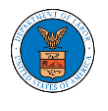

## 3. The user will be directed to the appeal details page.

**Appeal Details** 

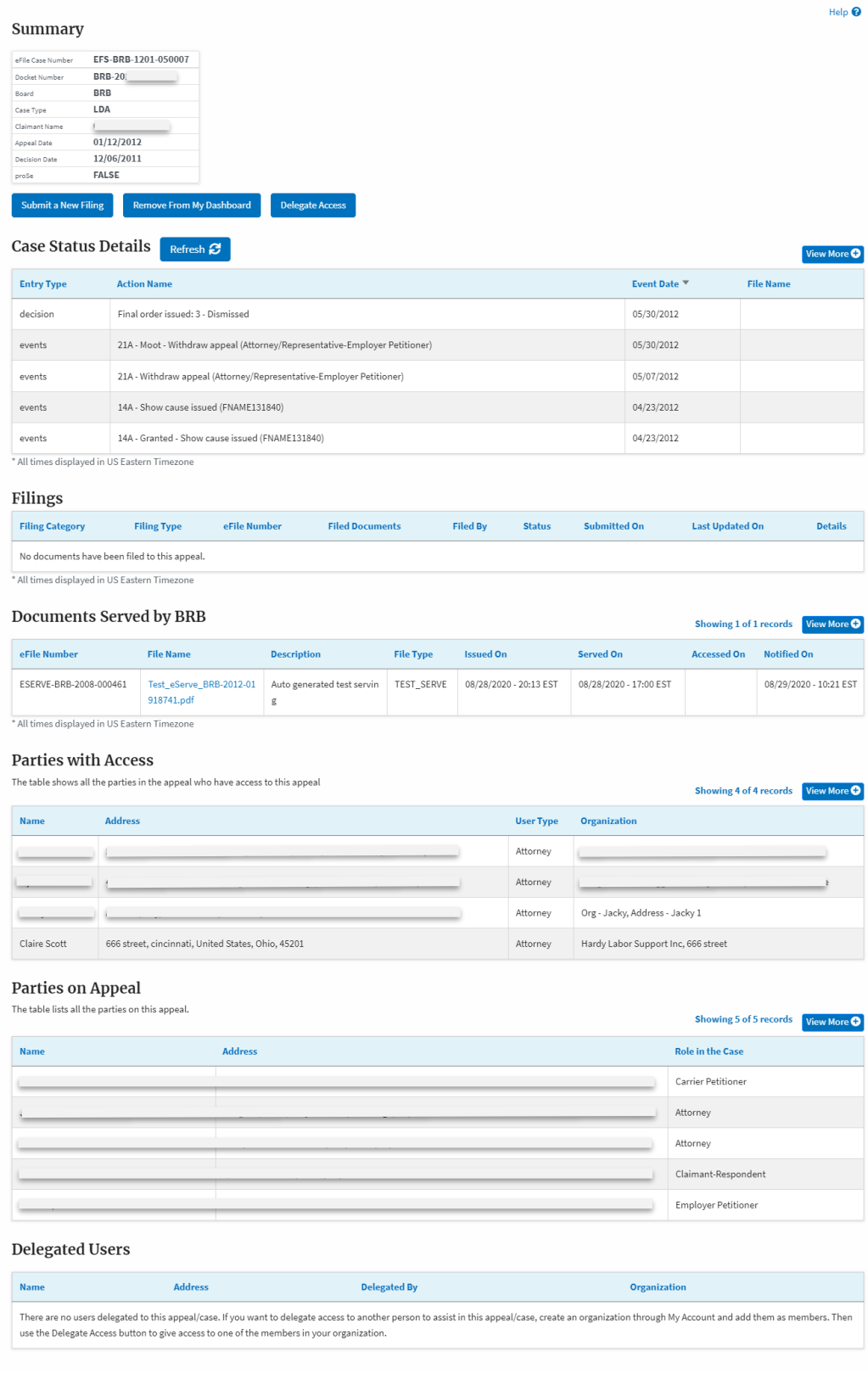

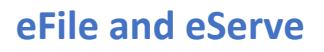

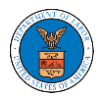

4. The appeal details page includes a summary section that gives a summary of the appeal details.

## Summary

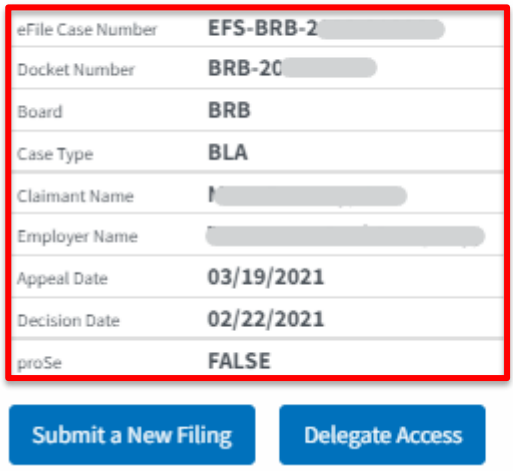

- 5. The appeal details page includes buttons **Submit a New Filing,** and **Delegate Access**.
	- a. 'Submit a New Filing' button is to bring up the form to submit a new filing related to the appeal.
	- b. If you are an attorney with an organization, you will get the button 'Delegate Access' with which you can delegate the control of submitting filings to other members of your organization.

## Summary

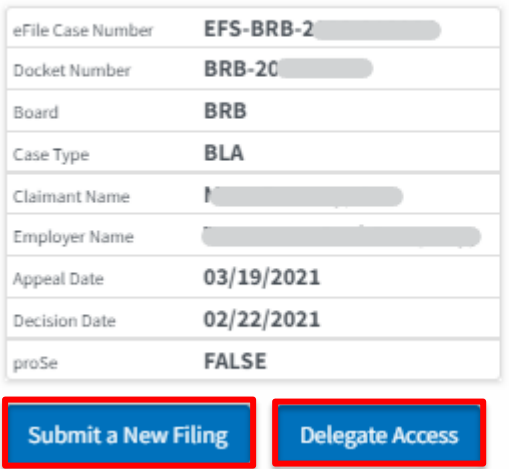

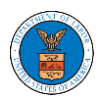

- 6. The appeal details page includes tables **Case Status Details, Filings, Documents Served by BRB, Parties with Access, Parties in this Appeal,** and **Delegated Users**.
	- a. **Case Status Details** table shows the various events that have happened to the case since it was docketed
	- b. The **Filings** table lists all the filings that have been submitted to the appeal.
	- c. **Documents Served by BRB** table lists all the serving issued by the Board on the appeal.
	- d. **Parties with Access** table lists all the parties that have access to this appeal.
	- e. **Parties on the Appeal** table list all the parties that are added to the appeal.
	- f. **Delegated Users** table lists all the users in your organization who have been delegated access to this appeal and the attorney who delegated the user.

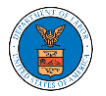

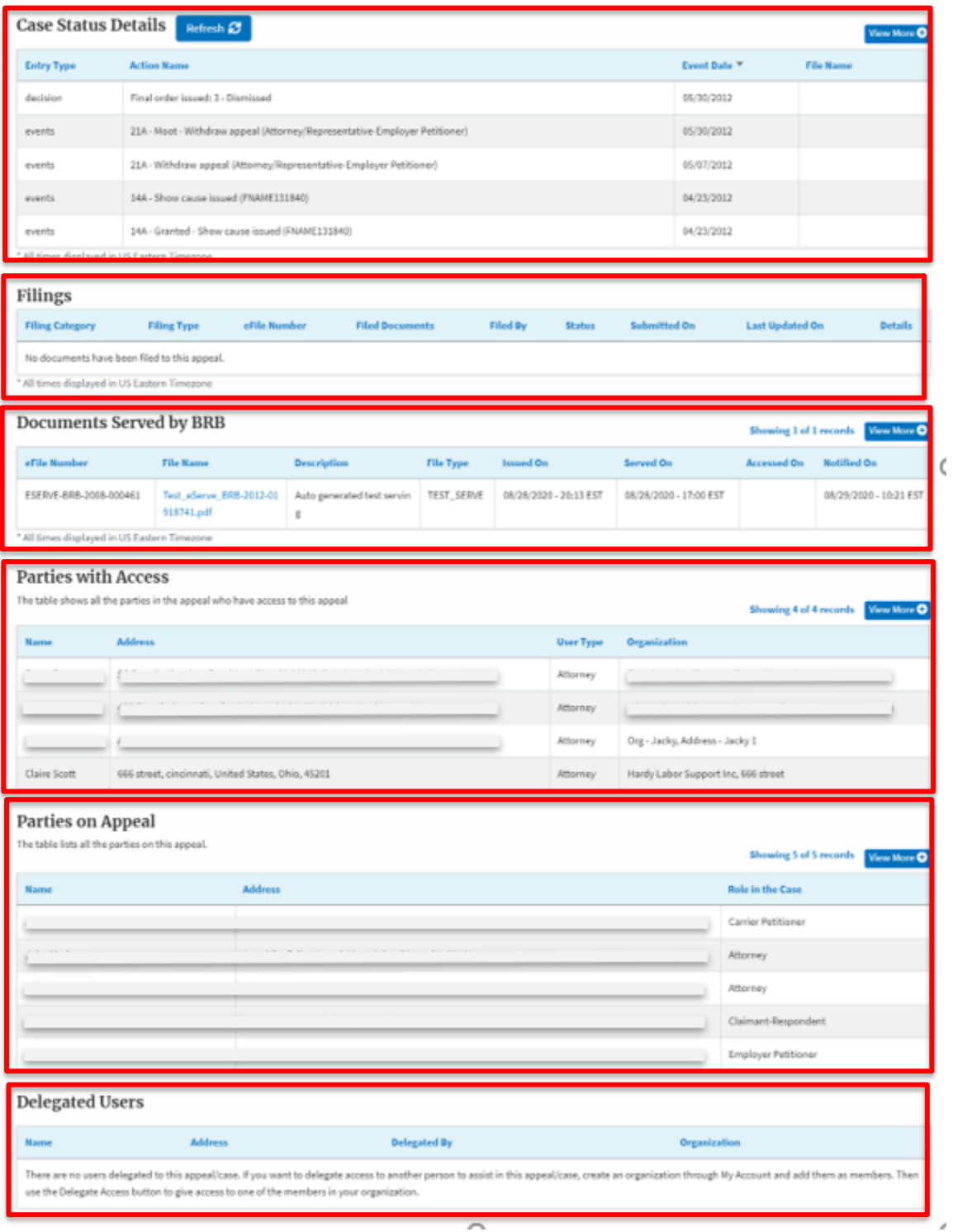

 $\overline{\mathbf{5}}$ 

é